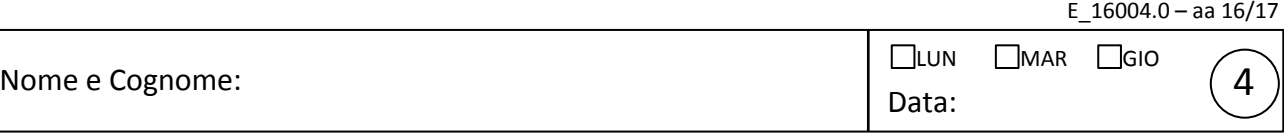

## Carica/scarica condensatore (con Arduino e oscilloscopio)

Obiettivo dell'esperienza è realizzare un esperimento con presa dati automatizzata via Arduino finalizzato a studiare il processo di carica e scarica di un condensatore di capacità *C* attraverso una resistenza *R .* Nell'esperimento la carica/scarica è comandata automaticamente attraverso la d.d.p. generata su comando dalla porta 7 di Arduino, mentre il segnale *V(t)* è campionato dalla porta A0 di Arduino; è necessario riferire i potenziali alla linea di massa (pin GND) di Arduino. Lo schema dell'esperimento è mostrato in figura: fate attenzione a realizzare correttamente i collegamenti con la scheda (dovete usare tre boccole di distinti colori) e controllate preliminarmente che le connessioni con i vari piedini della scheda

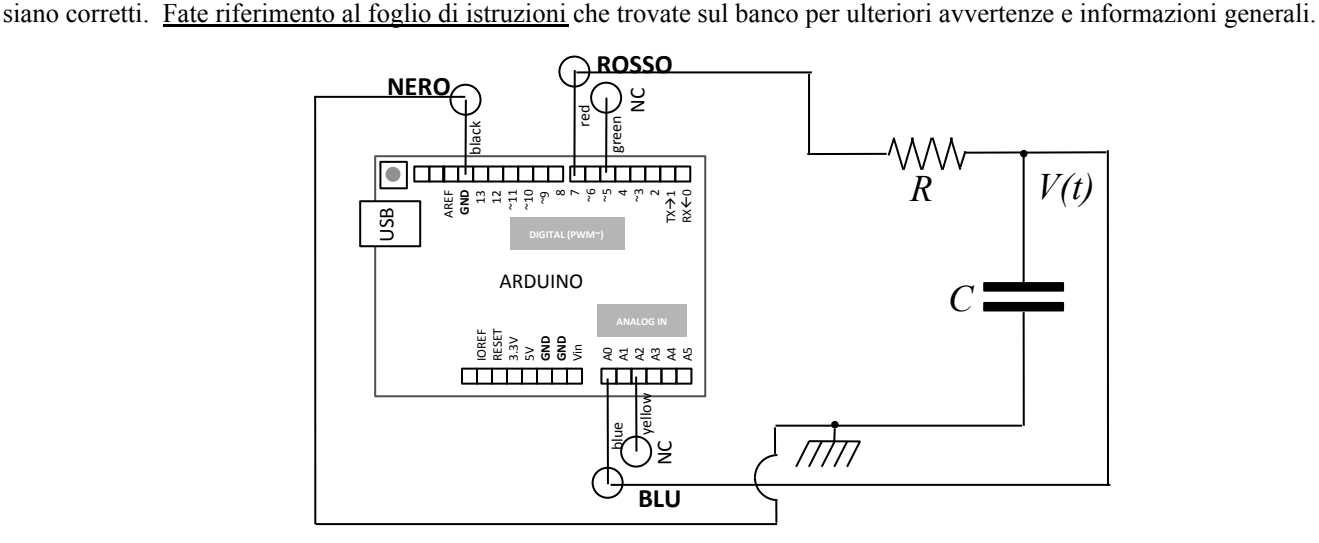

- 1. Dimensionate opportunamente i valori di *R* e *C* : per la scelta, tenete presente che nell'esperimento sono campionati 256 punti nella fase di carica e altrettanti in quella di scarica; le misure si susseguono con un intervallo di durata nominale Δ*t*=(100-900)µs, aggiustabile a passi da 100µs tramite opportuno comando nello script di Python (vedi dopo). Un corretto dimensionamento garantisce che carica e scarica siano "ben riprodotte" nei dati. Evitate comunque di utilizzare *R* < 330ohm (nominali) per limitare la richiesta di corrente dalla porta di Arduino. Riportate *R* (misurata con tester) e *C* (nominale) nella tabella in basso assieme al valore  $\tau_{\text{at}}$ .
- 2. Preliminarmente all'acquisizione dei dati dovete eseguire l'upload dello sketch cond2016.ino nella memoria di Arduino utilizzando il programma Arduino (o Arduino IDE) nel computer di laboratorio.
- 3. Quindi dovete modificare a vostro piacimento lo script di Python (nome cond2016.py) che serve per gestire la comunicazione seriale via USB: i parametri che siete invitati a modificare secondo necessità sono l'intervallo di tempo Δ*t* fra due campionamenti successivi e il nome (eventualmente la directory) dei files generati. Riportate il valore di Δ*t* prescelto nella tabella in basso.
- 4. Il lancio dello script di Python fa partire l'acquisizione (la console dà indicazioni sul progresso) al termine della quale nel computer vengono registrati due files, con parte finale e estensione rispettivamente  $C.txt$ e  $S.txt$ , che contengono i dati del processo rispettivamente di carica e di scarica.
- 5. I files hanno 256 righe, corrispondenti a 256 misure, e due colonne: la prima riporta il tempo *t* in unità di µs, la seconda la d.d.p. ai capi del condensatore, *V(t) ,* in unità arbitrarie di digitalizzazione (digit). I tempi vengono azzerati all'inizio nominale di ognuna delle due fasi (carica e scarica).
- 6. Al termine, dovete graficare e analizzare i dati acquisiti. Allo scopo è necessario che: (i) individuiate e riportiate nei grafici le barre di errore opportune; (ii) realizziate best-fit secondo gli andamenti attesi per la fase di carica e di scarica. Si consigliano best-fit nonlineari numerici a due o tre parametri (quando ritenuto opportuno). Riportate tutte le informazioni relative ai best-fit, assieme agli altri commenti che ritenete di interesse (accordo con le aspettative e accordo fra i tempi caratteristici delle due fasi, etc.), sul foglio (sperabilmente unico) su cui stampate i grafici. Scrivete comunque nella tabella qui sotto il valore di τ determinato da uno dei best-fit (quello che supponete "più significativo") e la conseguente "misura indiretta" di *C*. Facoltativamente (e solo se questo non pregiudica lo svolgimento di pagina seguente) potete provare a "sbizzaririvi" nell'acquisizione e nell'interpretazione, per esempio esplorarndo diversi valori di *R* e *C* , usando diversi cicli di acquisizione e calcolando medie (ed eventualmente deviazioni standard sperimentali), facendo best-fit con diversi parametri, identificando e rimuovendo gli "outliers".

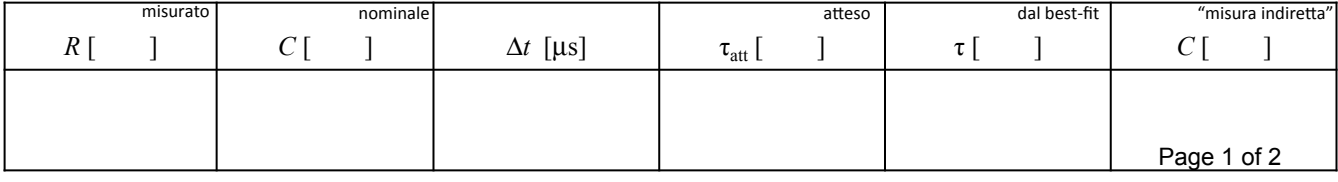

- 7. Collegate ora l'oscilloscopio. In particolare, inviate il segnale *V(t)* (quello che prima andava alla porta A0 di Arduino, che ora deve essere lasciata scollegata) al canale CH1 ed eseguite il corretto collegamento di massa (o terra). Per uno dei punti successivi, dovrete/ potrete collegare anche la porta ~5 di Arduino (boccola verde) al CH2 dell'oscilloscopio.
- 8. Caricate su Arduino lo sketch puls.ino questo sketch istruisce la scheda a produrre sulla porta 7 (boccola rossa) un "treno di impulsi", costituito da un'alternanza di livelli "alti" (~5V) e livelli "bassi" (~0V), di durata nominale rispettiva 50ms e 100ms. Il treno di impulsi parte subito dopo l'upload dello sketch e rimane indefinitamente attivo. Siete invitati a osservare all'oscilloscopio la forma del treno di impulsi in uscita da Arduino (allo scopo è sufficiente scollegare il condensatore!).
- 9. Usando l'oscilloscopio in modalità Y-t (quella di default), visualizzate meglio che potete il processo di carica/scarica del condensatore. Esplorate senza paura le varie impostazioni dell'oscilloscopio, in particolare quelle relative al trigger (che deve essere attentamente regolato), alla sensibilità verticale, alla scala dei tempi, all'accoppiamento di ingresso.
- 10. Stimate dalla visualizzazione (stima senza errore!) la costante tempo τ per varie scelte di *R* e *C* , e riportate le osservazioni in tabella.
- 11. Facoltativo (ma consigliato): date un'occhiata al segnale presente sulla porta ~5 (attivando la visualizzazione "simultanea" di CH1 e CH2), e descrivete nei commenti le vostre osservazioni (per esempio, con un disegnino corredato di opportune indicazioni temporali).

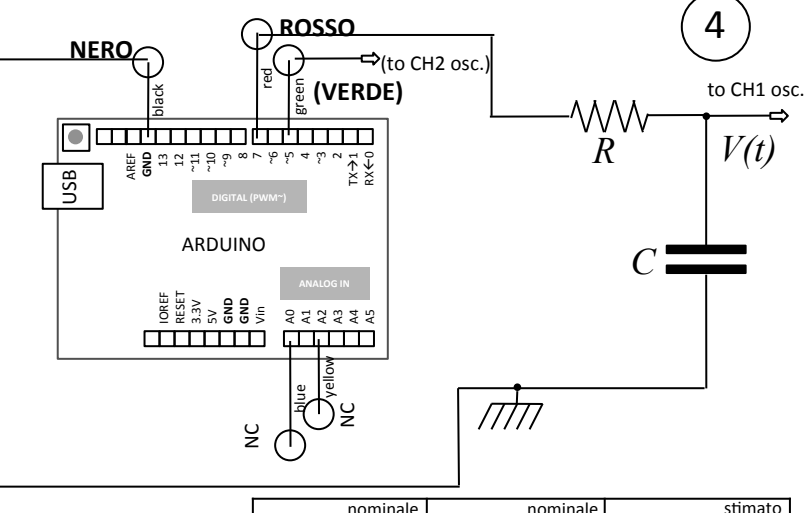

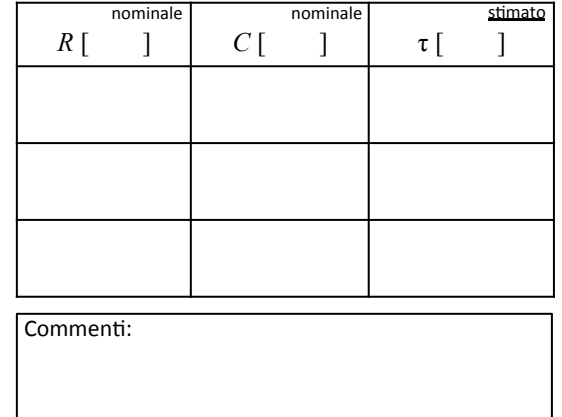

## **Qualche istruzione sull'oscilloscopio (dettagli per il modello ISOTECH 6051 – per i Tektronix sono simili):**

- a) In modalità Y-t, l'oscilloscopio visualizza d.d.p. variabili nel tempo, dunque osserverete l'andamento *V(t)*. Notate che  $R_{\text{int,oscill}} = 1 \text{Mohm}$ .<br>b) L'attivazione dei canali CH1 ed eventualmente CH2, cioè la loro visual b) L'attivazione dei canali CH1 ed eventualmente CH2, cioè la loro visualizzazione sullo schermo, è controllata da tasti sottostanti alle scritte CH1 e CH2 e segnalata da spie verdi corrispondenti. Non tenete attivi canali che non intendete visualizzare!
- c) Cominciate appena possibile a familiarizzare con il pannello frontale e con le (tante) indicazioni riportate sullo schermo.
- d) Il consiglio è di iniziare con il trigger in modalità automatica (ATO). In queste condizioni dovrebbe comparire una traccia continua sullo schermo, altrimenti provate ad agire sulla manopola LEVEL del TRIGGER (dovrebbe accendersi, o lampeggiare, la spia verde con scritta TRG, che indica che il trigger è stato attivato).
- e) Se ancora non si vede nulla, la traccia potrebbe essere "fuori dallo schermo". Le manopole POSITION (per CH1, CH2 e anche per HORIZONTAL) permettono di modificare l'offset nelle due direzioni.
- f) È sempre consigliabile individuare il livello di zero del canale considerato: premendo il tasto GND (subito sopra ai connettori BNC di ingresso dei canali – quando il tasto è premuto compare un simbolino di terra in basso a sinistra sullo schermo) si esegue un collegamento interno tra ingresso del canale e massa, o terra. In questo modo ci si garantisce che il segnale sia davvero nullo. Agendo sulla manopola POSITION del canale considerato si può porre la traccia (orizzontale, in questo caso) in corrispondenza di una linea della graticola, che quindi indicherà il livello di zero.
- g) La scala verticale si aggiusta con VOLT/DIV del canale di interesse (il valore prescelto si legge sullo schermo in basso a sinistra): sceglietela in modo opportuno.
- h) Assicuratevi di accoppiare il canale "in continua" (controllate che l'indicazione "=" compaia sullo schermo accanto all'indicazione della scala, altrimenti agite sul tasto AC/DC del canale di interesse). Verificate cosa succede se l'accoppiamento è AC invece di DC.
- i) Scegliete la "base dei tempi", cioè la velocità della "spazzata" (o sweep), in modo opportuno per visualizzare *V(t) :* la regolazione si esegue agendo su TIME/DIV (il valore prescelto si legge sullo schermo in basso a destra).
- j) Per "sincronizzare" l'oscilloscopio con l'evento che state osservando agite sui comandi di trigger, passando dalla modalità automatica alla normale (spia verde NML accesa, la commutazione si fa con il tasto sottostante).
- k) Controllate che la "sorgente" del trigger sia quella che vi serve: si può modificare ciclicamente agendo sul tasto SOURCE (le scelte possibili sono CH1, CH2, VERT – da non usare, LINE , cioè la frequenza di rete – da non usare), EXT – da non usare); l'indicazione corrispondente compare sullo schermo in basso a destra. Esplorate le varie possibilità.
- l) La sincronizzazione si esegue agendo sul livello di soglia (manopola LEVEL): il trigger scatta quando questo livello (definito sempre in modo approssimativo) viene attraversato in salita o in discesa. Per selezionare salita o discesa, si agisce sul tasto SLOPE (un disegnino mostra la slope selezionata, crescente o decrescente, in basso a destra sullo schermo).
- m) Potete esplorare varie tipologie di accoppiamento del trigger con la sorgente prescelta, che si selezionano ciclicamente con il tasto COUPLING (la consigliata in questo caso è AC, l'indicazione è sempre in basso a destra sullo schermo).
- n) Per agevolare le "misure" (sulla scala orizzontale, tempi, e verticale, "ampiezze" del segnale) sono disponibili dei cursori: provate a familiarizzare con il loro funzionamento, oppure usate le indicazioni della graticola (ogni divisione è divisa in 5 tacchettine).
- o) Ricordate che la luminosità della traccia e la sua messa a fuoco possono essere regolate agendo su manopole poste subito a destra dello schermo.